Oracle® Transaction Controls Governor User Guide Release 8.5 Part No. E25646-01

October 2009

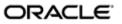

Oracle Transaction Controls Governor User Guide

Part No. E25646-01

Copyright © 2007, 2009 Oracle Corporation and/or its affiliates. All rights reserved.

Primary Author: David Christie

The Programs (which include both the software and the documentation) contain proprietary information; they are provided under a license agreement containing restrictions on use and disclosure and are also protected by copyright, patent, and other intellectual and industrial property laws. Reverse engineering, disassembly, or decompilation of the Programs, except to the extent required to obtain interoperability with other independently created software or as specified by law, is prohibited.

The information contained in this document is subject to change without notice. If you find any problems in the documentation, please report them to us in writing. This document is not warranted to be error-free. Except as may be expressly permitted in your license agreement for these Programs, no part of these Programs may be reproduced or transmitted in any form or by any means, electronic or mechanical, for any purpose.

If the Programs are delivered to the United States Government or anyone licensing or using the Programs on behalf of the United States Government, the following notice is applicable.

#### U.S. GOVERNMENT RIGHTS

Programs, software, databases, and related documentation and technical data delivered to U.S. Government customers are "commercial computer software" or "commercial technical data" pursuant to the applicable Federal Acquisition Regulation and agency-specific supplemental regulations. As such, use, duplication, disclosure, modification, and adaptation of the Programs, including documentation and technical data, shall be subject to the licensing restrictions set forth in the applicable Oracle license agreement, and, to the extent applicable, the additional rights set forth in FAR 52.227-19, Commercial Computer Software—Restricted Rights (June 1987). Oracle Corporation, 500 Oracle Parkway, Redwood City, CA 94065.

The Programs are not intended for use in any nuclear, aviation, mass transit, medical or other inherently dangerous applications. It shall be the licensee's responsibility to take all appropriate fail-safe, backup, redundancy and other measures to ensure the safe use of such applications if the Programs are used for such purposes, and we disclaim liability for any damages caused by such use of the Programs.

The Programs may provide links to Web sites and access to content, products, and services from third parties. Oracle is not responsible for the availability of, or any content provided on, third-party Web sites. You bear all risks associated with the use of such content. If you choose to purchase any products or services from a third party, the relationship is directly between you and the third party. Oracle is not responsible for: (a) the quality of third-party products or services; or (b) fulfilling any of the terms of the agreement with the third party, including delivery of products or services and warranty obligations related to purchased products or services. Oracle is not responsible for any loss or damage of any sort that you may incur from dealing with any third party.

Oracle is a registered trademark of Oracle Corporation and/or its affiliates. Other names may be trademarks of their respective owners.

# Contents

## 1 Introduction

2

3

| Models1-1                                              |
|--------------------------------------------------------|
| Starting Transaction Controls Governor 1-2             |
| Using the Navigation Panel 1-3                         |
| Creating Views 1-4                                     |
| Filtering Data 1-4                                     |
| Sorting Data 1-4                                       |
| Removing and Restoring Columns 1-4                     |
| Rearranging Columns 1-5                                |
| Resizing Columns 1-5                                   |
| Saving or Deleting a View1-5                           |
| Displaying a View1-6                                   |
| Managing Models                                        |
| Synchronizing Data 2-2                                 |
| Viewing or Exporting Results 2-2                       |
| Creating, Editing, Duplicating, or Deleting Models 2-3 |
| Exporting Models or Templates 2-4                      |
| Importing Models or Templates 2-4                      |
| Creating and Editing Models                            |
| Naming the Model 3-2                                   |
| Selecting Business Objects 3-2                         |
| Adding Objects to Models 3-2                           |

| Adding Custom Objects to the Business Objects Library . | 3-3  |
|---------------------------------------------------------|------|
| Manipulating Objects in the Model Objects Pane          | 3-4  |
| Selecting Data Sources                                  | 3-4  |
| Creating Filters                                        | 3-5  |
| Creating a Defined Filter                               | 3-7  |
| Using a Function in a Defined Filter                    | 3-9  |
| Creating a Pattern Filter                               | 3-10 |
| Defining Model Results                                  | 3-11 |
| Saving the Model and Viewing or Exporting Results       | 3-12 |
| Using a Model or Template to Create a New Model         | 3-12 |

## Introduction

Oracle Transaction Controls Governor (TCG) enables users to define "models," each of which specifies circumstances under which individual transactions pose unacceptable risk to a company. It can apply models to transactions completed in Oracle E-Business Suite, and may be configured to work with other business-management applications as well.

TCG runs in a Governance, Risk and Compliance Controls (GRCC) platform. So does a second application, Application Access Controls Governor (AACG). The GRCC platform offers administrative and other functionality shared by AACG and TCG. Administrative features include tools to connect GRCC to Oracle and other business-management-application data sources (instances), and to refresh "snapshots" of data gathered from those applications; to create GRCC users and user roles; and to set GRCC parameters, connect with your email server (for the purpose of sending notifications to GRCC users), and integrate GRCC with other applications. Moreover, the GRCC platform can display information in any of eleven languages.

These shared administrative and language capabilities are documented in detail in a distinct *Governance, Risk and Compliance Controls User Guide* (and features specific to AACG are documented in a distinct *Application Access Controls Governor User Guide*). This *Transaction Controls Governor User Guide* focuses on the creation of TCG models, and the review of the risky transactions they identify.

#### Models

A model consists of one or more "filters," each of which is a logical statement that defines what makes a transaction risky (or defines one element of that risk, if the model contains more than one filter). Each filter specifies a "business object" (a business-language label for one or more database tables that hold information pertinent to a transaction) and an "attribute" (a business-language name for a column within the selected object).

• A filter may be "defined," in which case the user creating the filter builds its logical statement. A model can incorporate any number of defined filters (and so any number of business objects and attributes from which filters are derived).

For example, a model may include two defined filters, both based on a Payables Standard Invoice business object. One filter would select transactions for which an Invoice Cancelled Date attribute is not null (contains a cancellation date). From the transactions captured by the first filter, the second would select those for which an Amount Paid attribute is not equal to zero. The model would therefore identify invoices on which payments had been made even though the invoices had been cancelled.

 Instead, a filter may use a "pattern" — an Oracle-supplied statistical function that uncovers outliers to a baseline value, as a way of discovering unknown risk. A model can include only one pattern filter (although that pattern can be combined with any number of defined filters).

When evaluated, a model returns records of transactions that exceed the defined risk. TCG retains these records only until the model is run again, when it replaces the earlier results with a new set. The results of each model run may, however, be exported to a spreadsheet and saved there. Models may be created not only by users who intend to investigate suspect transactions, but also by users, such as auditors, who want to assess the risk inherent in a system at a given moment.

## **Starting Transaction Controls Governor**

To start Transaction Controls Governor:

- 1. Open a web browser.
- **2.** In the Address field, type the URL for your instance of Governance, Risk and Compliance Controls, and press the Enter key.
- **3.** A Login dialog box appears. Type your user name and password in the appropriate fields. Optionally, select a language in which to work in the Language Preference list box, and click on the Login button.

You can leave the Language Preference field blank. If so, GRCC selects (in order of preference) the language specified in your user profile, the language of your web browser, or US English.

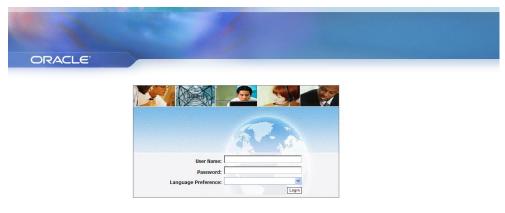

## **Using the Navigation Panel**

The left column of the GRCC GUI is a Navigation panel. To its right, a larger frame initially displays a Home page, but then presents items you select in the Navigation panel. The illustration below shows the page in which users manage TCG models.

| n                                  | Manage Model                    |                                                                 |               |           |                        |              |  |  |
|------------------------------------|---------------------------------|-----------------------------------------------------------------|---------------|-----------|------------------------|--------------|--|--|
| •                                  | B My Models                     | My Models  Actions * View * + / X      Manage Saved Yews Help   |               |           |                        |              |  |  |
| ss Governor                        | Actions View +                  |                                                                 |               |           |                        |              |  |  |
| saction Governor<br>odel Workbench |                                 |                                                                 | ~             | ~         |                        |              |  |  |
| Manage Model                       | Name                            | Description                                                     | Туре          | Status    | Last Run               | View Results |  |  |
| Create Model                       | Voided Payments                 | AP Payments: Voided Status and Payment Amount Equal to 0        | DEFINED       | COMPLETED | 10/10/2009 05:46:01 PM | View Results |  |  |
| rt Center                          | Misc Invoices                   | Payable Standard Invoices that Contain "Misc" in the Descriptic | DEFINED       | COMPLETED | 10/10/2009 08:17:52 PM | View Results |  |  |
|                                    | Expense Report                  | Expense Report                                                  | DEFINED       | COMPLETED | 10/10/2009 09:43:17 PM | View Results |  |  |
| nistration                         | AP Payment - Mean - Created On  | AP Payment - Mean - Created On                                  | PATTERN       | COMPLETED | 10/10/2009 11:05:48 PM | View Results |  |  |
|                                    | Customer Site                   |                                                                 | DEFINED       | COMPLETED | 10/11/2009 09:27:15 PM | View Results |  |  |
|                                    | test-filter-buyer               | test-filter-buyer                                               | DEFINED       | COMPLETED | 10/09/2009 04:21:53 PM | View Results |  |  |
|                                    | test-filter-psi                 | test-filter-psi                                                 | DEFINED       | COMPLETED | 10/09/2009 05:39:11 PM | View Results |  |  |
|                                    | test-mean-appay                 | test-mean-appay                                                 | PATTERN       | COMPLETED | 10/09/2009 05:47:50 PM | View Results |  |  |
|                                    | test-filter-appay               | test-filter-appay                                               | DEFINED       | COMPLETED | 10/09/2009 05:51:35 PM | View Results |  |  |
|                                    | Cancelled Invoices              | Cancelled Invoices - with Amount Paid not 0 or Null             | DEFINED       | COMPLETED | 10/10/2009 06:05:06 PM | View Results |  |  |
|                                    |                                 |                                                                 |               |           |                        |              |  |  |
|                                    |                                 |                                                                 |               |           |                        |              |  |  |
|                                    | Total Rows:20   Rows Selected:0 |                                                                 | 1 of 2 Pages. |           |                        |              |  |  |

Of the top-level nodes in the Navigation panel, Transaction Governor presents links to features that are the focus of this *User Guide*. (See the *Application Access Controls Governor User Guide* for information on features available from the Access Governor and Report Center nodes, or the *Governance, Risk and Compliance Controls User Guide* for information on features available from the other nodes.)

The Transaction Governor node offers links to pages in which users can create models, or can manage the models they have already created. In each case, TCG displays only models created or imported by the user who is currently logged on. From either the creation or management page, the user can view results — either see records of risky transactions generated by the most recent run of each model, or generate a new set of results.

When you select a high-level link, it opens a list of subordinate links. Some of these display a box containing a symbol that toggles between a plus sign and a minus sign. These entries provide a path to lower-level entries, but do not themselves open pages in which you can work. Click on a plus sign to reveal lower-level entries; click on a minus sign to hide the lower-level entries from view. When you reach an entry with no plus or minus sign, click on the entry to open pages in the frame to the right.

To expand the Navigation panel, position the mouse cursor over its right border, hold down the left mouse button, and drag the border to the right. Having done so, you can drag the border to the left, causing the panel to contract up to its original size. To close the Navigation panel entirely (and so expand the frame in which you will be working), click on the button with the << symbol, located at the top right of the Navigation panel. The button then changes to display a >> symbol; click on it to reopen the Navigation panel.

## **Creating Views**

In lists — such as the list of models you've created in the Manage Models page — you can limit the display of entries to those that satisfy filtering criteria, and you can sort the entries. You can also remove columns from display, or restore them; rearrange the order in which columns appear; and resize them. You can then save your selections as a "view," and then either select your view for display or cause it to be displayed by default.

#### **Filtering Data**

To filter the values displayed in a list:

- 1. In any combination of columns, enter (or select) values appropriate to the columns in the text boxes that appear directly above the column headings.
- **2.** Click on the View button in the tool bar above the list. The list then contains only entries that match the values you've entered.

The percent sign (%) serves as a wild-card character. If it is placed after a string of text or numbers, the view returns all values that begin with the string. If it is placed before a string, the view returns all values that end with the string. If it is placed both before and after a string, the view returns all values in which the string appears at any position. If you omit the wild-card character, the view returns only a value that matches the string exactly.

#### **Sorting Data**

To set a sort order for items in a list, click in the heading for one of its columns. Entries in that column are then arranged in alphanumeric order (and entries in other columns are, of course, rearranged so that rows remain intact). Click in the column heading a second time to arrange entries in reverse alphanumeric order.

#### **Removing and Restoring Columns**

To remove columns from display, or to restore them:

- 1. Right click in the header row of the list from which you wish to remove columns, or to which you wish to restore them.
- **2.** In some cases, a menu appears. If so, position the mouse cursor over its Columns option, and a list of available columns appears. In other cases, the parent menu does not appear, and the list of available columns opens directly.
- **3.** To remove a column from view, click on its check box so that its check mark disappears. To restore a column to view, click on its check box so that its check mark reappears.
- 4. Left click anywhere outside of the menu and list of columns to close them.

#### **Rearranging Columns**

To rearrange the order in which columns appear:

- **1.** Position the mouse cursor over a column you want to move, and hold down the left mouse button.
- **2.** A "shadow" instance of the column heading appears. Continue to hold down the left mouse button, and drag that instance to the right or left.
- **3.** Blue arrows appear one above and one below the header row to show where the column will be inserted. When they appear at the position you want, release the left mouse button.

#### **Resizing Columns**

To alter the width of columns in lists:

- 1. In the row that displays column titles, position the mouse cursor over the faint bar that separates one column from another.
- **2.** The cursor changes to look like a pair of parallel vertical lines, each with an arrow extending horizontally from it. When that happens, hold down the left mouse button and drag the column border to the left or right.

### Saving or Deleting a View

In the Manage Model page, you can save the views you create:

- 1. Define the view: In the My Models pane of the Manage Models page, set filtering criteria and sort order for data entries, and select, arrange, and resize columns as you wish.
- 2. Click on the Manage Saved Views button. A Manage Saved Views dialog opens.

| lanage Saved Views         |          |              |              |   |
|----------------------------|----------|--------------|--------------|---|
| Save Views                 |          |              |              |   |
| Actions 🔹 🕴 👘 🗮            |          |              |              |   |
|                            | Name     |              | Default Viev | v |
| Defined Models             |          |              |              |   |
| All My Models              |          |              | ×            |   |
|                            |          |              |              |   |
|                            |          |              |              |   |
| 14 4                       |          |              | •            | Þ |
| Fotal Rows: Rows Selected: |          |              |              |   |
| - Details                  |          |              |              |   |
| Name                       |          |              |              |   |
| Default View               |          |              |              |   |
| E Available                |          | Selected     |              |   |
|                            |          | Name         |              |   |
|                            | ۲        | Description  | ∢            |   |
|                            |          | Туре         | $\odot$      |   |
|                            | _        | Status       | $\odot$      |   |
| Columns                    | $\leq$   | Last Run     | $\bigotimes$ |   |
|                            | <b>S</b> | View Results |              |   |
|                            |          |              |              |   |
|                            |          |              |              |   |
|                            |          |              |              |   |
|                            |          |              |              |   |
|                            |          |              |              |   |

The upper pane — "Save Views" — lists views that have already been configured. The lower pane — "Details" — shows some of the selections you've already made for your view. For example, if you've excluded columns from the My Models pane, those columns appear in the Available box; those you have not excluded appear in the Selected box.

- 3. In the Details area, type a name for the view in the Name field.
- **4.** If you want this view to appear each time you open the page in which you are working, select the Default View check box. There can be only one default view, so when you select this check box for a view, it overrides any prior selections involving other views.
- **5.** Click on the Save button (or Save and Close button) to save the view. When you do, a row for the view appears in the Save Views list. In that list, the Default View column contains one check mark in the row for the one view selected as default; all other cells in the column are blank.

To delete a view, click on its row in the Save Views list, and then click on Actions > Delete, or on the red  $\times$  button. The view disappears from the list. You can copy a view: select its row, and then click on Actions > Duplicate, or on the Duplicate button (which looks like one page overlapping another).

In the Create Model and Edit Model pages, you can use view functionality to filter the contents of a Business Objects library and a Model library (from which, respectively, you select business objects for use in models, or select models or templates to be used as a "starting point" for the creation of other models). However, the views you create there are temporary; they cannot be saved.

#### **Displaying a View**

To cause the My Models pane to display entries selected by a saved view:

- 1. Click on the downward-pointing triangle at the right of the View button.
- 2. A list of saved views appears. Click on the one you want to use.

## **Managing Models**

The Manage Model page provides information about Transaction Controls Governor models created or imported by the user who is currently logged on — you. To open the page, select Transaction Governor > Model Workbench > Manage Model in the Navigation panel.

Although the Manage Model page does not provide immediate access to models created by other users, you can share models — you can export your models so that other users can import them, or you can import models exported by others.

A "My Models" pane displays a list of existing models, together with summary information about them — for each model, its name and description, type and status, and the date when it was last evaluated. All these pieces of information are supplied by TCG, from information recorded when a model is created, edited, or run; you cannot update them directly.

| vigation                                 | Manage Model          |                                 |               |             |                        |             |  |  |
|------------------------------------------|-----------------------|---------------------------------|---------------|-------------|------------------------|-------------|--|--|
| Home                                     | = My Models           |                                 |               |             |                        |             |  |  |
| Access Governor<br>Transaction Governor  |                       | 🗡 🕱 🗋 Manage Saved Views Help   |               |             |                        |             |  |  |
| Iransaction Governor     Model Workbench | MCOOTS · VIEW · · ·   |                                 |               |             |                        |             |  |  |
| Manage Model                             |                       |                                 | ¥             | ×           |                        |             |  |  |
| Create Model                             | Name                  | Description                     | Type          | Status      | Last Run               | View Result |  |  |
| Report Center                            | test-bend-appay       | test-bend-appay                 | PATTERN       | COMPLETED   | 10/09/2009 06:00:14 PM | View Result |  |  |
| Jobs                                     | AP Payment - Benford  | AP Payment - Benford            | PATTERN       | COMPLETED   | 10/10/2009 11:18:58 PM | View Result |  |  |
| Administration                           | Payabled Refund       |                                 | DEFINED       | COMPLETED   | 10/11/2009 11:15:35 PM | View Result |  |  |
|                                          | Similar Customers     | Customer Names that are Similar | DEFINED       | NOT STARTED |                        |             |  |  |
|                                          | Payables Aging Period | Payables Aging Period           | DEFINED       | NOT STARTED |                        |             |  |  |
|                                          | Supplier              | Supplier                        | DEFINED       | NOT STARTED |                        |             |  |  |
|                                          | EBS User              | EBS User                        | DEFINED       | NOT STARTED |                        |             |  |  |
|                                          |                       |                                 | ,,            |             |                        |             |  |  |
|                                          |                       |                                 |               |             | ,                      |             |  |  |
|                                          | 14 4                  |                                 | 3 of 3 Pages. |             |                        |             |  |  |

A model type is either "Defined" or "Pattern," depending on how its filters are created. A model consists of filters, which define circumstances under which transactions are considered to pose a risk. A Defined model contains filters that are defined by the user who created the model. A Pattern model incorporates patterns — filters provided by Oracle and based on statistical functions that identify base-

lines and anomalies to those baselines. (A Pattern model must include a pattern, but may make use of defined filters as well.)

Model status indicates whether the model has been evaluated and has produced results — records of transactions captured by its filters. Values include Not Started, Started, Completed, and Canceled. In addition, an Error status links to the GRCC Jobs page, which can provide information about processing errors.

## Synchronizing Data

Models evaluate transactions completed in business-management applications (data sources). For models to recognize changes made in their data sources, you must synchronize data — run a process that captures changes made since the last time a model was evaluated.

Each data synchronization job updates data used by all models created by all users.

To synchronize data:

- 1. Select (click on) the row for any model displayed in the My Models pane. (This is true even though synchronization is not model-specific.)
- **2.** Select Actions > Synchronize.
- **3.** A dialog box displays the status of the run "Successful" if the process ran with no errors. To close the window, click on its OK button.

### Viewing or Exporting Results

From the Manage Model page, you can either evaluate a model or view results from its most recent run. TCG displays these results in a pop-up window.

- For a defined model, the window displays a grid that devotes a row to each risky transaction. Each row includes values selected when the model was created or edited. The results grid contains an ID column that contains an identifying number assigned by TCG to each record (row).
- For a pattern model, results are displayed graphically. The image represents a baseline identified by the pattern, and outliers to it. If multiple attributes are used by the pattern analysis, the results page generates multiple results tabs. Each opens an individual graph, with data related to the attribute on which the graph is based.

If you hold the mouse cursor over a data point in the graph, the values that define that point are displayed. If you click on a data point, a grid appears below the graph, displaying a row for each outlier data point. Columns in the grid once again provide values selected when the model was created or edited

To open the results window, do either of the following:

• The My Models pane of the Manage Model page includes a column labeled "View Results." In it, the entry for each model either contains a prompt (which also reads "View Results") or is blank. If a prompt appears, double-click on it to open the window, which then displays results for the most recent model run. If a model's View Results cell is blank, the model has not been evaluated and there are no results to be displayed.

• In the My Models pane, click on the model whose results you want to view. Then, in the menu bar, select Actions > View Results. If the model has been evaluated previously, a dialog box prompts you to decide whether to overwrite existing results. Select Yes to generate and display a new set of model results; select No to display the existing results. If the model has not been evaluated previously, TCG runs it without further prompting, and displays the results.

The following is a sample Results window for a defined model:

| Group ID | Data Source ID | AP Payment.Check | AP Payment.Check | AP Payment.Create | AP Payment Last U | AP Payment.Payme |
|----------|----------------|------------------|------------------|-------------------|-------------------|------------------|
|          | 2              | 5002             | 1997-12-17       | 1548              | 1548              | 10000.0          |
|          | 2              | 1001             | 1997-12-17       | 1548              | 1548              | 1133.0           |
|          | 2              | 1002             | 1997-12-17       | 1548              | 1548              | 1133.0           |
|          | 2              | 2                | 2001-07-06       | 5                 | 2047              | 1.4933E7         |
|          | 2              | 142003           | 2002-08-23       | 2048              | 2048              | 1250.0           |
|          | 2              | 5001             | 1997-12-17       | 5                 | 1548              | 1000.0           |
|          | 2              | 1093             | 2003-12-15       | 1000354           | 1000354           | 30000.0          |
|          | 2              | 4                | 2004-08-19       | 1003399           | 1003399           | 1328183.63       |
|          | 2              | 4011             | 2005-06-24       | 1318              | 1318              | 500000.0         |
| 0        | 2              | 5667             | 2007-09-07       | 2190              | 2190              | 1557.6           |
| 1        | 2              | 3570             | 2007-09-07       | 1318              | 1318              | 3567.0           |
| 2        | 2              | 3571             | 2007-09-07       | 1318              | 1318              | 1066000.0        |
| 3        | 2              | 3438             | 2007-09-07       | 1318              | 1318              | 23077.0          |
| 4        | 2              | 3439             | 2007-09-07       | 1318              | 1318              | 213200.0         |
| 5        | 2              | 5440             | 2007-04-11       | 2190              | 2190              | 22764.0          |
| 7        | 2              | 5442             | 2007-04-11       | 2190              | 2190              | 32997.1          |
| 6        | 2              | 5441             | 2007-04-11       | 2190              | 2190              | 11538.29         |
| 9        | 2              | 3505             | 2007-09-07       | 1318              | 1318              | 825729.0         |
| 8        | 2              | 5443             | 2007-04-11       | 2190              | 2190              | 1441.2           |

You can export model results of a defined model to an Excel spreadsheet. To do so:

- 1. In the Results window, click on Actions > Export to Excel.
- **2.** A pop-up window offers you options to open or save the export file. Typically, click on its Save button and, in a Save As dialog, use standard Windows techniques to navigate to a folder in which you want to save the file.

### Creating, Editing, Duplicating, or Deleting Models

To create a model, click on Actions > Create New. Alternatively, click on the Create Model link in the GRCC Navigation panel. Either action opens a Create Model page, and detailed instructions on creating models are available in Chapter 3.

To edit a model, click in the My Models pane on the row for the model you want to edit. Then click on Actions > Edit. This opens an Edit Model page — it's identical to the Create Model page, except that it's populated by values for the model you want to edit. Detailed instructions on editing models are available Chapter 3.

Rather than create a model from scratch, you can copy an existing model, then modify the copy. To do so, select (click on) the model you want to copy. Then select Actions > Duplicate. A new row appears in the My Models pane; it's identical to the listing for the copied model except that the model name ends in a number in parentheses. (The value of the number depends on how often you copy the original.) Once the copy exists, you can select Actions > Edit to modify the model as you please. To delete a model, click in the My Models pane on the row for the model you want to delete. Then click on Actions > Delete, and respond to a pop-up message that asks you to confirm the deletion.

### **Exporting Models or Templates**

You can export models from a source instance to a file, either as models or as templates. A template is a broadly defined model that can serve as the basis for models you create. (Templates may also be provided, in import files, by Oracle.)

- 1. In the My Models pane, select models to export. To select one, click on it. To select a continuous set, click on the first, hold down the Shift key, and click on the last. To select a discontinuous set, hold the Ctrl key as you click on models.
- 2. Click on Actions > Export to export models as models. Click on Actions > Export as Template to export models as templates.
- 3. An Export Statistics pop-up window appears. Click on its Download button.
- **4.** A pop-up window offers you options to open or save the export file. Typically, click on its Save button and, in a Save As dialog, use standard Windows techniques to navigate to a folder in which you want to save the file. The file is saved in .xml format; depending on your choice in step 2, its name begins with the word *Models* or *Templates*, followed by a number.

### Importing Models or Templates

You can import models or templates from a source file to a destination instance. If you import models, they are available only to you. If you import templates, they are available to all users.

- 1. Click on Actions > Import to import models, or on Actions > Import as Template to import templates.
- 2. An Import File pop-up window opens. Click on its Browse button.
- **3.** A Choose File dialog opens. In it, use standard Windows techniques to navigate to, and select, the file you want to import. If you chose the Import option in step 1, select an .xml file whose name begins with the word *Models*. If you chose the Import as Template option in step 1, select an .xml file whose name begins with the word *Templates*. The path and name of the file then populate the field next to the Browse button in the Import File window.
- 4. Click on the OK button in the Import File window.
- 5. A Select Items to Import window lists the models or templates contained in the import file. Select those you wish to import: To select one item, click on it. To select a continuous set, click on the first item, hold down the Shift key, and click on the last. To select a discontinuous set, hold down the Ctrl key as you click on items.
- **6.** If you are importing models, click on the Next button. An Import Data Source Mapping window opens, displaying one row for each data source specified in the models you've chosen to import. For each, in a Mapped Data Sources list

box, select a corresponding data source in the environment into which you are importing the models. (The list box displays data sources configured in the GRCC Data Administration page.)

If you are importing templates, the Next button does not appear and this step does not apply.

- Click on the Import button. A pop-up message reports the number of models or templates imported and the status of the import operation. Click on its × button to close it.
- **8.** Confirm the import: If you have imported models, they should be listed both in the My Models pane of the Manage Models page, and under the Models tab in the Model Library of the Create Models page. If you have imported templates, they should be listed under the Templates tab in the Model Library of the Create Models page.

## **Creating and Editing Models**

A Transaction Controls Governor model defines conditions under which transactions in a business-management application might involve error or fraud, or otherwise entail risk. When evaluated, the model returns records of transactions that violate those conditions.

A model is created, and may also be evaluated, in a Create Model page. To open it, select Transaction Governor > Model Workbench > Create Model in the Navigation panel. Or, in the Manage Model page, select Actions > Create New.

| Create Model     Some Save ad Close C concl       Help     C       Participan     Description       Participan     Description       Participan     Description       Participan     Participan       Participan     Participan       Parti da Pari Participan     Participan                                                                                                    | RACLE G              | overnance, Risk a    | and | Compliance Controls                                                                                    | Sign Out Profile About Help [User Name: admin |
|----------------------------------------------------------------------------------------------------|----------------------|----------------------|-----|----------------------------------------------------------------------------------------------------|-----------------------------------------------|
| Image: Solitics     Description       Image: Solitics     Add to Model       Image: Solitics     Add to Model       Image: Solitics     Add Objects       Model Objects     Add Object       Image: Solitics     Model Objects       Model Designation     Add Object Here       Account Transciss     Add Object Here       Addrowedsgrame     Model Logic       Addrowedsgrame     Model Logic       Model Logic     Model Logic       Addrowedsgrame     Model Logic       Addrowedsgrame     Model Logic       Addrowedsgrame     Model Logic       Addrowedsgrame     Model Logic       Addrowedsgrame     Model Logic       Addrowedsgrame     Model Logic       Addrowedsgrame     Model Logic       Addrowedsgrame     Model Logic       Addrowedsgrame     Model Logic       Addrowedsgrame     Model Logic       Addrowedsgrame     Model Logic       Add Rowers     Proversite       Model Logic     Addrowersgrame       Model Logic     Addrowersgrame       Model Rowers     Proversite       Model Logic     Addrowersgrame       Model Rowers     Proversite       Volded Poyners     Proversite       Model Rowers     OfFRED <tr< th=""><th>Create Mo</th><th>del</th><th></th><th></th><th>Save Save and Close Cancel</th></tr<>                                                                                                    | Create Mo            | del                  |     |                                                                                                    | Save Save and Close Cancel                    |
| • Use Custor Objects     * Add to Model       Www     Custor Objects     * Add to Model       • Model     Type       AP Payment     Financials       Accounting Financials     Add Object Hate       Active Batterie     Financials       Active Batterie     Financials       Application Document     Financials       Application Document     Financials       Application Document     Financials       Application Document     Financials       Batk Account Treaster     Financials       If if if if of Brages.     Financials       Model Logic     Actors * Theorebits Group Fitter       View Obta Group * You     Add Filter Here       View P Open     Add Filter Here       View P Open     Add Filter Here       View P Open     Add Filter Here       View P Open     Add Filter Here       View P Open     Add Filter Here       View P Open     Add Filter Here       View P Open     Add Filter Here       View Defile DefineD     Preventer       Preventer Report     Generation       AP Payment Steen Copered     Filter Here       View Defile DefineD     Preventer       Preventer Report     Filter Here                                                                                                    | Help                 |                      | ~   | lame                                                                                                   | ^                                             |
| Www       Costom Objects       * Addito Model         Neme       Type         AP Payment       Franciska         Accountyring Franciska       Add Diject Hase         Accountyring Franciska       Add Diject Hase         Accountyring Franciska       Add Diject Hase         Accountyring Franciska       Add Diject Hase         Accountyring Franciska       Add Diject Hase         Accountyring Franciska       Add Diject Hase         Application Respect Group/Mid       Basek Account Franciska         Basek Account Franciska       Addrog View Duba Group Plane       Digroup Fibers       P Expand         View Group Franciska       View Duba Group View AdD Fiber       Digroup Fibers       P Expand         View V Copen       Model Library       Add Filter Hase       Add Filter Hase         View Provesta       GFTRED       Appleading       Add Filter Hase       Add Filter Hase         View Chronices       GFTRED       Appleading       Add Filter Hase       Add Filter Hase         View Chronices       GFTRED       Appleading       GFTRED       Hase       Add Filter Hase         View Chronices       GFTRED       Filter Hase       Add Filter Hase       Add Filter Hase       Add Filter Hase         View Chronices                                                                                                    | 🗆 Business C         | bjects               | ^   |                                                                                                    |                                               |
| Name       Type         AP Payment       Proncisis         Accounting Precision       Add Object Here         Addrowledgment       Prancisis         Active Terroricies       Prencisis         Application Data Group, HOM       Application Data Group, HOM         Application Data Group, HOM       Application Data Group, HOM         Bank       Account Prencisis         Bank Account Terroricies       Prencisis         IM 4       1 of 8 Pages.       Pl         IM 4       1 of 8 Pages.       Pl         Voided Library       Model Library         Model Library       Model Group, HOM         Voided Payments.       GPTNED         Apprecision Fittes       GPTNED         Appreser Notice       GPTNED         Payabatis Invoice Hold                                                                                                    | View Custom Ob       | jects + Add to Model | 1   | Jata Source                                                                                            |                                               |
| AP Payment Pranciska<br>Account Transition Request Group HoA<br>Application Request Group HoA<br>Application Request Group HoA<br>Name Type<br>Vivide Opyments GFTRED<br>Physibles Refund GFTRED<br>Physibles Refund                                                                                                    |                      |                      |     | - Model Objects                                                                                        | Manage Data Source                            |
| Add Object Here<br>Add Depresentable<br>Add Object Here<br>Add Object Here<br>Add Object Here<br>Add Object Here<br>Add Object Here<br>Add Object Here<br>Add Object Here<br>Add Object Here<br>Add Object Here<br>Add Object Here<br>Add Object Here<br>Add Filer Here<br>Add Filer Here                                                                                                    | Name                 | Туре                 |     | Z                                                                                                    |                                               |
| Activovitedginert Prencisia<br>Actual before Prencisia<br>Application Dear Group HAM<br>Application Dear Group HAM<br>Application Dear Group HAM<br>Bark Account Prencisia<br>Bark Account Transfer Prencisia<br>Bark Account Transfer Prencisia<br>Bark Account Prencisia<br>Bark Account Prencisia<br>Bark Acco                                                                                                    | AP Payment           | Financials           |     |                                                                                                    |                                               |
| Active Provide   Application Decircup, HCM   Application Request Group, HCM   Application Request Group, HCM   Bank   Financials   Bank   Bank   Financials   Bank   Bank   Court Financials   Bank   Bank   Court Financials   Bank   Bank   Data Googo, Phene   Bank   Court Financials   Bank   Data Googo, Phene   Bank   Court Financials   Bank   Data Googo, Phene   Bank   Court Financials   Bank   Data Googo, Phene   Bank   Court Financials   Bank   Deve Abords   Definition   Wave   Court   Voide Obyments   Definition   Mode Thoracits   Definition   Name   Type   Name   Type   Name   Type   Name   Type   Name   Type   Name   Type   Name   Type   Name   Type   Name   Type   Name   Type   Name   Type   Name   Type   Name   Type   Name   Type   Name   Type                                                                                                    | Accounting Flexfield | i DefiiFinancials    |     | Add Object Here                                                                                        |                                               |
| Asplication New Group NOM<br>Application Deta Group NOM<br>Bank<br>Promotalis<br>Bank Account Transfer Promotalis<br>Bank Account Transfer Promotalis<br>Bank Account Transfer Promotalis<br>Dif 4 1 of 0 Proges > 14<br>Total Rows: 79 Rows Selected: 0<br>C Model Library<br>Media Library<br>Media Properties<br>Yew + Open<br>Voided Provents<br>DEPEND<br>Expense Report 05FINED<br>AP Program: New Org PRED<br>Provided Provents<br>DEPEND<br>Provents<br>DEPEND<br>Provided Formers<br>DEPEND<br>Provents<br>DEPEND<br>Provents<br>DEPEND<br>Pr | Acknowledgment       | Financials           |     |                                                                                                    |                                               |
| Application Data Group MOM<br>Application Request GroubACM<br>Bark Account Financials<br>Bark Account Financials<br>Bark Account Transfer Financials<br>Bark Account Transfer Financials<br>Bark Account Financials<br>Bark Account Financials<br>Bark Bark Account Financials<br>Bark Bark Account Financials<br>Bark Bark Account Financials<br>Bark Bark Bark Bark Bark Bark Bark Bark                                                                                                    | Actual Balance       | Financials           |     |                                                                                                    | Ξ.                                            |
| Application Request forco HCM Bark Pronocide Bark Account Transfer Financials Bark Account Transfer Financials I d 1 of 8 Pages.  I total Rouse: 79 Rows Selected: 0  Model Library Model Library Model Library Model Transites Vew  Copen  Pypeters DefPhED AP Payment Mean - GraPHED Pypeters I very Control - Generation  Pypeters Resourd JEPHED Pypeters I very Control - Generation  Pypeters Resourd JEPHED Pypeters I very Control - Generation  Pypeters Resourd JEPHED Pypeters I very Control - Generation  Pypeters Resourd JEPHED Pypeters I very Control - Generation  Pypeters Resourd JEPHED Pypeters I very Control - Generation  Pypeters Resourd JEPHED Pypeters I very Control - Generation  Pypeters Resourd JEPHED Pypeters I very Control - Generation  Pypeters Resourd JEPHED Pypeters I very Control - Generation  Pypeters Resourd JEPHED Pypeters Pypeters I very Control - Generation  Pypeters Resourd JEPHED Pypeters Pypeters Perford PERFORMED Pypeters Pypeters Pype                                                                                                    | Application          | HCM                  |     |                                                                                                    |                                               |
| Basek     Principide       Basek     Principide       Basek Account     Principide       Basek Account     Principide       Basek Account     Principide       Basek Account     Principide       Int al rol 8 Pages.     Principide       Int al rol 8 Pages.     Principide       Int al Rows 72     Rows Selected:       Int al Rows 72     Rows Selected:       Int al Rows 72                                                                                                    | Application Data Gr  | эцр НСМ              |     |                                                                                                    |                                               |
| Bark Account     Financials       Bark Account     Financials       Bark Account     Financials       Ideal Library     Add Filter Here       Model Library     Model Library       Model Library     Model Library       Vew     Open       Vew     Open       Voided Poyments     OEFINED       ApP Paynets Invoce Hold     OEFINED       Paynables Invoce Hold     OEFINED       Paynables Invoce Hold     OEFINED                                                                                                    | Application Request  | GrouHCM              |     |                                                                                                    |                                               |
| Berk Accourt Transfer Proncise  If I of 8 Pages. If Total Rows 79 Rows Selected: 0  Add Filter Here Model Library Model Library Model Translate  Vew  Copen  Voided Payments OFFNED  Payments OFFNED Payments OFFNED Payments OFFNED Payments OFFNED Payments OFFNED Payments OFFNED Payments OFFNED Payments OFFNED Payments OFFNED Payments OFFNED Payments OFFNED Payments OFFNED Payments OFFNED Payments OFFNED Payments OFFNED Payments OFFNED Payments OF                                                                                                    | Bank                 | Financials           |     |                                                                                                    |                                               |
| I of 0 Pages.     I       I of 0 Pages.     I                                                                                                    | Bank Account         | Financials           |     | Actions 🔹 👔 New Data Group 👔 New AND Filter 👔 New OR Filter 🔛 New Pattern 🔚 Group Filters 🛛 🔎 Expand 🚽 |                                               |
| Total Rows: 79     Rows Selected: 0       Model Library     Model Library       Model Paylets     Model Total Paylets       Vew     + Open       Voided Powmerks     DEFNED       None     Type       Voided Powmerks     DEFNED       AP Paymert - Meen - Grap ATTERN       Customer Sta     DEFNED       Paylables Invoice Hold: 20EFNED       Paylables Refund     DEFNED                                                                                                    | Bank Account Trans   | sfer Financials      |     |                                                                                                    |                                               |
| Total Rows: 79     Rows Selected: 0       Model Library     Model Library       Model Payments     Model Payments       Voided Poyments     OEFNED       Model Poyments     OEFNED       Expanse Report     OEFNED       Paymables Invoice Hold     OEFNED       Paymables Returnd     OEFNED       Paymables Returnd     OEFNED                                                                                                    |                      |                      |     |                                                                                                    |                                               |
| Total Rows: 79     Rows Selected: 0       Model Library     Model Library       Model Payments     Model Payments       Voided Poyments     OEFNED       Model Poyments     OEFNED       Expanse Report     OEFNED       Paymables Invoice Hold     OEFNED       Paymables Returnd     OEFNED       Paymables Returnd     OEFNED                                                                                                    | 14 4 1               | of 8 Pages.          |     |                                                                                                    |                                               |
| Model Library       Model Computer       Vew       Cogen       Name       Type       Voided Powerds       DEFNED       AP Paymert Neto-CrePATIEN       Customer Ste       DEFNED       Payables Refund       DEFNED       Payables Refund       DEFNED                                                                                                    |                      |                      |     | Add Filter Here                                                                                        |                                               |
| Modelik     Templates       View     * Open       Name     Type       Volded Payments     06FNED       Expense Report     0FFNED       AP Payment Near-OrgPATTENN     0FFNED       Customer Sto     0FFNED       Payables Refund     0FFNED       Payables Refund     0FFNED                                                                                                    |                      |                      |     |                                                                                                    |                                               |
| Vew     * Open       Name     Type       Voided Payments     DEFNED       Bits throises     DEFNED       Expanse Report     DEFNED       Quanters Mean - CrePATERN     Cuttomer Ste       Cuttomer Ste     DEFNED       Payables Refurit     DEFNED       Payables Refurit     DEFNED                                                                                                    | Model Libra          | iry                  |     | ······································                                                                 |                                               |
| Voided Payments     DEFNED       Mane     Type       Voided Payments     DEFNED       Expanse Report     DEFNED       Expanse Report     DEFNED       Quationer Ste     DEFNED       Payments     DEFNED       Payments     DEFNED       Payments     DEFNED                                                                                                    | Models Tem           | plates               |     |                                                                                                    |                                               |
| Name     Type       Voided Peyments     OFFNED       Allo: broices     OFFNED       Expense Report     DFFNED       AP Payment Nean - CraPATTENN     Cutomer Ste       Cutomer Ste     DFFNED       Payables Refund     DFFNED       Payables Refund     DFFNED                                                                                                    | View + Ope           | n                    |     |                                                                                                    |                                               |
| Voided Payments DEFNED ↑<br>Mic: twoles DEFNED EFPIED<br>Expenses Report DEFNED DEFNED<br>AP Payment : Mean - CraPATTENN<br>Cutationer Size DEFNED ←<br>Payables Returnd DEFNED ←                                                                                                    |                      | ×                    |     |                                                                                                    |                                               |
| Micc hvoices DEFINED<br>Expense Report DEFINED<br>AP Payment - Maen - Cre/PATTERN<br>Customer Ste DEFINED<br>Payables Refund DEFINED<br>Payables Refund DEFINED                                                                                                    | Name                 | Туре                 |     |                                                                                                    |                                               |
| Expense Report OFINED<br>AP Paymer - New - GraPATENN<br>Customer Ste OFFNED<br>Payables Refund DEFINED<br>Payables Refund DEFINED                                                                                                    | Voided Payments      | DEFINED A            |     |                                                                                                    |                                               |
| AP Payment - Mean - OraPATTERN<br>Customer Ste DEFNED<br>Payables Rivnice Hold - 2DEFNED<br>Payables Refund DEFNED<br>▼                                                                                                    | Misc Invoices        | DEFINED              |     |                                                                                                    |                                               |
| Customer Ste DEFINED<br>Payables Invoce Hold: 2/DEFINED<br>Payables Refund DEFINED                                                                                                    | Expense Report       | DEFINED              |     |                                                                                                    |                                               |
| Peyables Invoce Hold: 2DEFINED Peyables Refund DEFINED                                                                                                    | AP Payment - Mean    | - CrePATTERN         |     |                                                                                                    |                                               |
| Payables Returd DEFINED                                                                                                    | Customer Site        | DEFINED              |     |                                                                                                    |                                               |
|                                                                                                    | Payables Invoice Hi  | old - 2DEFINED       |     |                                                                                                    |                                               |
|                                                                                                    | Payables Refund      | DEFINED 🗸            |     |                                                                                                    |                                               |
| I 4 1 of 3 Pages. ► ► I v                                                                                                    | <                    |                      |     |                                                                                                    |                                               |
|                                                                                                    |                      | of 3 Pages.          | ~   |                                                                                                    | ~                                             |
|                                                                                                    |                      |                      |     |                                                                                                    |                                               |

Once created, a model may be edited in an Edit Model page. It's identical to the Create Model page (and is used in the same way), except that it's populated with values configured for a model selected for editing. You would open the Edit Model page from the Manage Model page (see Chapter 2) — in the My Models pane, click on the model you want to edit, then select Actions > Edit. To create a model:

- Name and describe it.
- Select business objects and data sources, which supply the transaction data the model will evaluate.
- Create one or more filters, which define what makes transactions risky.
- Select attributes for which the model, when it is evaluated, will return values for each risky transaction it finds.
- Save the model, and run it.

#### Naming the Model

Near the top right of the Create Model page, locate the Name field. Click in it, and type a name for your model. Then click in the Description field immediately below the Name field, and enter a brief explanation of the purpose for the model.

Immediately below the Description field, a Data Source field displays the data sources (instances of business-management applications) that are subject to the model you create. Initially, the field displays a default data source (which is specified in the Data Administration page). You can add data sources to the model, or delete data sources (including the default data source), but you do so elsewhere (see "Selecting Data Sources" on page 3-4). TCG updates the Data Source field, and you cannot do so directly.

#### Selecting Business Objects

A standard "business object" is a business-language label for one or more database tables (existing in one or more data sources) that hold information pertinent to transactions. TCG is shipped with a selection of business objects; more may be developed over time, and can be uploaded via a Business Objects Administration page (available from the Administration node in the Navigation panel).

In addition, you can import any set of data as a "custom object" and use it as if it were a business object.

#### Adding Objects to Models

To add a standard business object or custom object to a model:

1. In the Business Objects library — a grid at the upper left of the Create Model page — select (click on) an object.

More business objects may exist than can be displayed at once, and so the Business Objects library is divided into pages. Click on the icon that looks like a right-pointing triangle to move forward one page, or the right-pointing triangle with a vertical bar to move to the last page. Click on the left-pointing triangle to move back one page, or the left-pointing triangle with a vertical bar to move to the first page.

- **2.** Do either of the following:
  - In the Business Objects library, click on the Add to Model button. The selected business object appears in the pane labeled "Model Objects."
  - Use your mouse to drag the business object to the area labeled "Add Object Here" in the Model Objects pane.

#### Adding Custom Objects to the Business Objects Library

Before you can use a custom object, you must import it. For this purpose, you can import only xml files, which must observe the following formatting conventions:

- The file's first row must be column headers. Each header name serves as an attribute of the object. Each header entry must comprise a name and, in parentheses, a data type for example NAME(String), IDNUMBER(Integer), or DATE(Date).
- The second row and beyond are considered its values.
- The file should contain only one sheet and cannot support multiple sheets.
- Before the xml file is uploaded, the following format-related conversions must be made in the data source xls file:
  - Computed values should be converted to absolute values.
  - Any "total" amount rows not directly tied to specific data attributes should be removed.
  - Numeric formatting, such as \$ signs, is not supported. The format should be changed to Number format.
  - Negative amounts should be formatted to use a negative sign, –, not open and close parentheses.
  - Date format is *mm/dd/yyyy*.
  - Excel 2003 and later are supported. (You can take an xls file as the data source, properly format it to support upload to TCG, and perform a Save As operation to convert it to an xml file.)

If you choose to replace an existing custom object, the new file must use the exact format of the original. Columns (attributes) can neither be added nor deleted. Only additional rows of values can be added. Moreover, only the user who added the custom object has access to it.

To upload a custom object:

- 1. Click on the Custom Objects button in the Business Objects library. An Import File dialog opens.
- **2.** Create a name for the object in the Name field. This is the object name the Business Objects library will display.
- **3.** Click the Browse button. A Choose File dialog opens. In it, use standard Windows techniques to navigate to, and select, the file you want to import. The path and name of the file then populate the field next to the Browse button in the Import File window.
- **4.** With the file selected, click on the OK button. The custom object is now available for use as if it were a standard business object.

#### Manipulating Objects in the Model Objects Pane

Within the Model Objects pane, each object appears as a window that lists the attributes belonging to the object. In this window, you can view, but not actually select, the attributes. You can, however, do the following:

- Remove a business object from the model: click on its × button.
- Move a business object to the left or right of other objects: Click on the downward-pointing, green triangle. Two options appear; click on either Move Left or Move Right.
- Create custom attributes:
  - 1. Click on the green + icon. A dialog box opens, labeled with the name of the business object.
  - 2. In an Attribute Name field, create a name for the new attribute.
  - 3. In a Base Attribute field, select one of the existing attributes.
  - **4.** In a Modifier field, select a mathematical operator: + (addition), (subtraction), \* (multiplication), or / (division).
  - **5.** In a Value field, enter a value that the Modifier will apply to the Base Attribute.
  - **6.** Click on the OK button.

Subsequently, you can use the custom attribute in filters. Custom attributes appear at the top of the list of attributes displayed by the business object, and each has an edit icon (which looks like a pencil). You can click on a custom attribute to open another dialog box in which you may either edit or delete the custom attribute.

## **Selecting Data Sources**

One data source (instance of a business-management application) is designated as default in the Data Administration page. Each business object you add to a model is associated with that data source — as the model is run, a filter citing that object evaluates data from the default source. However, you can change, or add to, the default data source selection:

1. When you add at least one business object to the Model Objects pane, a Manage Data Source button becomes active there. Click on it. A Manage Data Source window opens, displaying one row for each business object selected for the model.

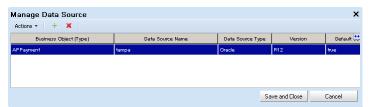

2. To add to the default data source selection, create a new row: click on Actions > Create New, or on the green + sign. (You can have multiple rows for each business object.) To change an object's default selection, work in its existing row.

- **3.** If you're adding a data source, click in the Business Object field of a new row and select the Business Object for which you want to add a source. If you're modifying a default data source, locate the row in which the Business Object field displays the name of the object whose source you want to change.
- 4. Click in the Data Source Name field, which lists data sources configured in the Data Administration page. Click on the data source you want to associate with the business object. Other fields are populated automatically.
- **5.** Click on the Save and Close button. If you've added data sources, their names appear in the Data Source field (beneath the Name and Description fields near the top right of the Create Model page.)

You can also delete data sources assigned to the model. To do so, open the Manage Data Sources window and select (click on) the row for the data source you want to delete. Click on Actions > Delete or on the red  $\times$  icon, and then on the Save and Close button.

## **Creating Filters**

Once business objects and data sources are selected, create one or more filters in the Model Logic pane. A filter is a logical statement that defines what makes a transaction risky (or, if a model contains more than one filter, defines one element of the risk). There are two types:

• A Defined filter, in its basic form, consists of an "attribute" (a businesslanguage name for a database column belonging to one of the business objects you've selected), a "condition" (a mathematical or other operator), and (usually) a third term. These terms combine to define risk — for example, purchase order amount (attribute) is greater than (condition) a threshold amount (third term). The filter may incorporate a function that operates on the attribute term, for example taking the average of values in the column.

A defined filter may also arrange records of transactions into sets, based on commonality in the values of an attribute. It may, for example, find invoices with similar vendor names, to identify duplicate invoices in which the vendor's name is rendered slightly differently. When a defined filter specifies a function, it must use this grouping capability to establish sets of records to which the function applies. For example, a filter might group records by supplier so that it can calculate an average purchase-order amount for each supplier.

• A Pattern filter employs a "pattern" — a statistical function, provided by Oracle, that identifies baselines and outliers to those baselines.

Each filter you create appears as a dialog box in a Model Logic pane. To define the filter, you make selections in the fields displayed by its dialog box. As you add filters, each is positioned vertically or horizontally with respect to others; a vertical pairing depicts an AND relationship, and a horizontal pairing depicts an OR relationship. Filters are also connected by arrows that suggest the order in which they will be processed.

To add the first filter to a model, click on a button (or a corresponding option in the Actions menu) that selects the type you want —New AND Filter for a defined filter or New Pattern for a pattern.

|   | 🗆 Model Logic |                |          |                 |               |  |  |  |  |  |
|---|---------------|----------------|----------|-----------------|---------------|--|--|--|--|--|
|   | Acti          | ons 🔹 🍸 New AN | D Filter | 🍹 New OR Filter | 🔡 New Pattern |  |  |  |  |  |
| Ì |               | New AND Filter |          |                 |               |  |  |  |  |  |
|   |               | New OR Filter  |          |                 |               |  |  |  |  |  |
|   |               | New Pattern    |          |                 |               |  |  |  |  |  |

To add subsequent filters, click again on either of those buttons (or menu options), or on New OR Filter. As you do, keep these concepts in mind:

- The New AND Filter button adds a defined filter in an AND relationship to other filters, and the New OR Filter button adds a defined filter in an OR relationship to other filters.
- If you select New AND Filter or New Pattern, the new filter appears by default immediately beneath the lowest object in your filter hierarchy. If, for example, a model contains four vertical levels and you click on the New AND Filter button, a defined filter appears at the fifth vertical level.
- If you select New OR Filter, the new filter appears by default in an OR relationship with *everything* that exists in the model up to that point. If, for example, a model contains two defined filters in an AND relationship (stacked vertically), and you click on the New OR Filter button, the first two filters retain their AND relationship, and the new filter appears in an OR relationship to the AND pair (alongside the pair). The model would return results if both of the first two filters returned results, or if the third filter returned results on its own.

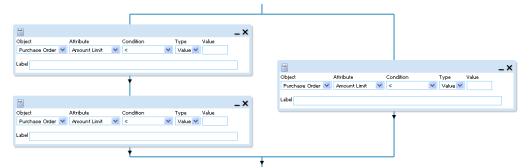

- Once two or more filters exist in your model, you can select them. To do so, hold down the Ctrl key and click in the title bars of the filters you want to select. You can select one or multiple filters, but in the latter case, those you select must be adjacent to one another.
- Having selected filters, you can add new filters specifically in relation to those you've selected. If, for example, your model includes two defined filters in an AND relationship (stacked vertically), you select the higher one, and you click on the New AND button, the new filter appears immediately beneath that higher one; the filter that had been second in the model hierarchy moves to the third level.

For another example, if your model includes two defined filters in an AND relationship, you select the lower one, and you click on the New OR Filter button, the new filter is added in an OR relationship only with that lower filter. The first filter now appears centered above the other two, which appear alongside each other at the lower level. The model would return results if the first filter returned results and either of the remaining two returned results.

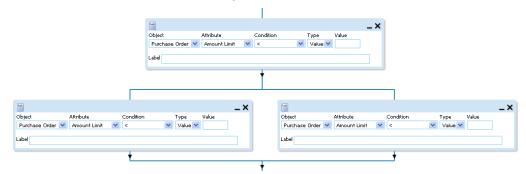

- When you define an OR relationship at any one level, you can include as many filters as you like. Simply select all the filters at that level before clicking the New OR Filter button to add a new one.
- You can drag and drop existing filters to any position within the model. Thus you can rearrange the vertical order of filters in an AND relationship by dragging one above or below another, create an OR relationship by dragging a filter from a vertical stack to a position alongside another filter, or create an AND relationship by dragging a filter from a horizontal set above or below another filter. In any of these cases, you can drag a filter through any number of levels in a model hierarchy.
- You can incorporate filters into groups: Select those you want to include in a group, and click on the Group Filters button (or on Actions > Group Filters).
- A model can contain only one pattern, so you can select the New Pattern button only once.

As you add filters, you may want to enlarge the Model Logic pane; objects that fill it can occupy considerable space. To do so, click on its Expand button (which becomes active when you first select a business object for the model). This compresses all other panes in the Create Model page, and enlarges the Model Logic pane to fill the space the others had occupied. The Expand button is then relabeled to read "Collapse" — click on it to compress the Model Logic pane and reopen all the others. Or, reopen the other panes individually by clicking on their + or >> toggle switches.

#### **Creating a Defined Filter**

To create a defined filter that does not incorporate a function:

1. As appropriate to your model hierarchy (see "Creating Filters," page 3-5), click on the New AND Filter or New OR Filter button (or on Actions > New AND Filter or Actions > New OR Filter). A dialog box appears in the Model Logic pane.

|                  |              |           |            | _× |
|------------------|--------------|-----------|------------|----|
| Object           | Attribute    | Condition | Type Value |    |
| Purchase Order 🔽 | Amount Limit | × <       | 💙 Value 💙  |    |
|                  |              |           |            |    |
| Label            |              |           |            |    |
|                  |              |           |            |    |

- **2.** An Object field lists all of the business objects you've added to the model in the Model Objects pane. Select (click on) the one from which you want to select an attribute for use in this filter.
- **3.** An Attribute field presents a list of attributes belonging to the object you selected in step 2. Select (click on) the one you want to use in this filter.
- **4.** A Condition field presents a list of operators that may be applied to the attribute you selected in step 3, usually to force a comparison between each attribute value and a third (yet-to-be specified) term in the filter. Conditions include the following, although you will see only those appropriate for the attribute you've selected.
  - Mathematical operators: The filter returns results if the value of the attribute equals (=), does not equal (<>), is less than (<), is less than or equal to (<=), is greater than (>), or is greater than or equal to (>=) a specified value.
  - BETWEEN: The filter returns results if the value of the attribute falls between two other specified values.
  - CONTAINS and NOT CONTAINS: The filter returns results if the value of the attribute is a text string that includes, or excludes, a specified text string.
  - IS NULL and IS NOT NULL: The filter returns records for which the attribute column either contains no value, or contains any value.
  - IS NOT RELATED TO: The filter returns records of items that should, but do not, have links to other items. For example, invoices should have references (links) to purchase orders, and a filter using this condition would return records of those that don't.
  - SIMILAR: The filter collects records into groups when one or two specified attributes have values that are distinct from, but similar to, one another. Similarity is measured in percentage; for example, two text strings would be considered 50 percent similar if half the characters in each were duplicate. When two attributes are specified, the values of each are compared for similarity not only with themselves, but also with the values of the other. TCG can compare only text strings (not numbers or dates) for similarity.
  - SIMILAR ALL: The filter creates the groups that Similar would create, but also creates groups that Similar would exclude, for attribute values that are not distinct from one another (for example, a group for exact matches, or a one-member group for a value with no similar values).
- **5.** Define the third term of the filter, the format of which varies according to the condition you selected.
  - If you selected any of the mathematical operators, select either "Value" or "Object" in the Type field. If you select "Value," a single Value field appears. In it, enter a value to be compared with attribute values. If you select "Object," new Object and Attribute fields appear. In them, select a business object and an attribute within it, whose values are compared with those of the attribute in the first term of this filter.
  - If you selected the BETWEEN condition, a Type field reads "Value," and two Value fields appear. In them, enter two values that set the range between which attribute values must fall for the filter to return results.

- If you selected the CONTAINS or NOT CONTAINS condition, a Type field reads "Value," and one Value field appears. In it, enter a text string that may appear at any position within a larger text string. For example, "customer\_name CONTAINS smi" would return records of customers named Smith, Smithers, Nesmith, Jasmine, and Ossmi.
- If you selected the IS NULL or IS NOT NULL condition, there is no third term (because the first two terms are sufficient to define the filter).
- If you selected IS NOT RELATED TO, a Type field reads "Object," and new Object and Attribute fields appear. Select an attribute (and its object) to which the filter's initial attribute should be related. For example, if the initial attribute is Invoice ID, this attribute might be Purchase Order ID, to return records of invoices without linked purchase orders.
- If you selected SIMILAR or SIMILAR ALL, select the value "One Attribute" or "Two Attributes" in a Compare field. Depending on this selection, either one or two pairs of fields appear; in each, select a business object and an attribute belonging to that object. Then, in a Percent Similar field, enter a number from 1 to 100 that defines the precision with which attribute values must match. The filter then sorts records into groups whose attribute values meet the specified similarity (although, as noted in step 4, Similar excludes some records that Similar All includes).
- 6. In the Label field, enter a label that briefly describes the purpose of the filter.

#### Using a Function in a Defined Filter

A defined filter may specify a function that operates on its attribute — for example, calculating the average of purchase-order amounts. If so, it uses a grouping feature to establish sets of records to which the function applies — for example, it may group records by supplier so that it can calculate an average purchase-order amount for each supplier.

- 1. As appropriate to your model hierarchy (see "Creating Filters," page 3-5), click on the New AND Filter or New OR Filter button (or on Actions > New AND Filter or Actions > New OR Filter). A dialog box appears in the Model Logic pane.
- **2.** Click on the function button. It looks like a calculator and is located in the header area of the filter.

| 🍸 Function AVG   | 💌 Group By       | Purchase Order 💌 | Amount Limi | t 💌   | _× |
|------------------|------------------|------------------|-------------|-------|----|
| Object           | Attribute        | Condition        | Туре        | Value |    |
| Purchase Order 💟 | Amount Limit 🛛 💙 | <                | 🖌 Value 🔽   |       |    |
| Label            |                  |                  |             |       |    |

- **3.** In the filter header, a function field appears. In it, select the function you want to use. Functions include the following, but you will see only those appropriate for the attribute you've selected.
  - AVG: Calculates the average of the attribute values.
  - COUNT: Determines how many attribute values exist.
  - SUM: Adds the attribute values together.

- **4.** Next to the function field (in the filter header) is a pair of Group By fields. In the first, select a business object, and in the second, an attribute. This is the attribute that determines how records are grouped into sets. In the example, it might be the Purchase Order: Supplier ID attribute of the Purchase Order business object.
- **5.** In the main body of the filter dialog, select a business object and an attribute belonging to it in the Object and Attribute fields. This is the attribute upon which the function will perform calculations. In the example, it might be the Purchase Order: Total Amount attribute of the Purchase Order business object.
- **6.** In the main body of the filter dialog, complete the logical statement that defines what makes a transaction risky. (It might be, for example, that a supplier's average purchase order amount is greater than a budgeted amount.) To do so, specify a condition, a third term, and (optionally) a label, as described in steps 4–6 of "Create a Defined Filter," beginning on page 3-8.

#### **Creating a Pattern Filter**

You can add one pattern to a given model (and the addition of that pattern classifies the model as the Pattern type, regardless of what other filters it contains). There are initially two pattern types (although Oracle continues to develop patterns and make them available independently of GRCC releases). Each pattern calculates a baseline value and identifies transactions that vary excessively from the baseline; each takes parameters, which enable you to define the variance that is considered excessive.

- Benford: Monitors variations from lists of numbers from many sources of data, where the leading digit is distributed in a specific, nonuniform way. Its parameters include the percentage above and below the baseline at which outliers are specified.
- Mean: Calculates a mean for a set of attribute values, and identifies individual values that are too far above or below the mean. Parameters include the amounts above and below the mean at which outliers are identified.

To create a pattern filter:

1. In the Model Logic pane, click on Actions > New Pattern, or on the New Pattern button. A dialog box appears.

| Pattern         |          |                    | _×_       |
|-----------------|----------|--------------------|-----------|
| Pattern Mean 💙  |          |                    |           |
| + X             |          |                    |           |
| Object          |          | Attribute          |           |
| AP Payment      | *        | Payment Amount     | ~         |
| Parameter       |          | Value              | Unit 🗠    |
| Above Threshold | 20       |                    | Percent 💌 |
| Below Threshold | 20       |                    | Percent 💌 |
| Variance        | AP Payme | ent.Created On 🛛 💌 |           |
| Label           |          |                    |           |

Note, however, that you must first have selected at least one business object for the model with at least one attribute that provides data upon which patterns can operate (in the case of Benford and Mean patterns, numeric values). Otherwise, an error message informs you that no patterns are associated with the selected business objects.

- 2. In the Pattern list box, select the pattern you want to use.
- 3. Click on the green + icon; a row appears beneath the Object and Attribute headings. In the Object field of this row, select a business object; in the Attribute field, select an attribute belonging to the object. These fields display only objects and attributes upon which your patterns can operate. You may create additional rows to select additional attributes for the pattern to evaluate. You may also select a row and click on the red × icon to delete the row.
- 4. Under the headings Parameter, Value, and Unit, one row appears for each parameter appropriate for the pattern you've selected. For each parameter row, enter a value in the Value field and select a unit of measurement to apply to that value for example, 20 percent.
- 5. In the Label field, enter a label that briefly describes the purpose of the filter.

### **Defining Model Results**

Once the model is developed, select attributes for which the model, when it is run, will return values for each risky transaction it finds:

- 1. Scroll down to the Result Display pane in the Create Model page. (Or, collapse other panes by clicking on their  $\pm$  toggle icons.)
- 2. An Available box lists the business objects included in the model. For each, click on the  $\pm$  toggle to reveal a list of the attributes that belong to the business object.
- **3.** Select an attribute for which you want to see results (click on it), then click on the > button. The attribute moves to a Selected box. Repeat this process for all other attributes for which you want to see results. Alternatively, click on the >> button to move all attributes to the Selected box.

If you reconsider your choices, select attributes individually in the Selected box and click on the < button to return them to the Available box. Or, click on the << button to return all attributes to the Available box.

Be careful to choose attributes that reflect the level of detail you want to see in your results. A model might identify many records that exceed the risk it specifies, but if you define results so broadly that there would be no way to distinguish these records, the results window will present only one record and eliminate the apparent duplicates. Suppose, for example, a model searches for purchase-order amounts above a threshold value, and you choose both supplier and purchase-order amount as your results attributes. For each supplier in violation of the model, you may see multiple records — one for every PO amount above the threshold value. If, however, you choose only supplier as a results attribute, you would see only one record for each supplier in violation of the model.

## Saving the Model and Viewing or Exporting Results

To save the model, click on the Save button or the Save and Close button. Both buttons are located near the upper right corner of the Create Model (or Edit Model) page. The Save option saves the model, but leaves its values on display for potential further editing, or for the generation of results. The Save and Close option saves the model but empties the Create Model page so that it is ready for the creation of a new model. Alternatively, you can click the Cancel button and respond to a confirmation prompt to restore the blank Create Model page without saving the model.

When the model has been saved, you can view results. If you intend to view model results from the Create Model (or Edit Model) page, you should have selected the Save (rather than Save and Close) option. (If you've closed the model, you can view its results from the Manage Model page; see page 2-2.)

- If you've created a Defined model, a Results pop-up window displays a grid with a row for each transaction the model identifies as risky. Columns in the grid provide values for the results attributes you've selected. The results grid contains an ID column which contains an identifying number assigned by TCG to each record (row).
- If you've created a pattern model, results are displayed graphically. The image represents a baseline identified by the pattern, and outliers to it. If multiple attributes are used by the pattern analysis, the results page generates multiple results tabs. Each opens an individual graph, with data related to the attribute on which the graph is based.

If you hold the mouse cursor over a data point in the graph, a box displays the values that define that point. If you click on a data point, a grid appears below the graph, displaying a row for each outlier data point. Columns in the grid once again provide values for the results attributes you've selected.

To open the Results window, click on the View Results button, located at the bottom of the Result Display pane. If the model has been evaluated previously, a dialog box prompts you to decide whether to overwrite existing results. Select Yes to generate and display a new set of model results (and if you do, the earlier set of results is lost). Select No to display the earlier results. If the model has not been evaluated previously, TCG runs it without further prompting, and displays the results.

You can export results of a defined model to an Excel spreadsheet. To do so:

- 1. In the results window, click on Actions > Export to Excel.
- **2.** A pop-up window offers you options to open or save the export file. Typically, click on its Save button and, in a Save As dialog, use standard Windows techniques to navigate to a folder in which you want to save the file.

## Using a Model or Template to Create a New Model

Rather than create a model from scratch, you may use an existing model or a template as a starting point, editing it to create a new model. (A template is a "starter" model created by Oracle. It's uploaded to TCG through the import feature

of the Manage Model page; see "Importing Models or Templates" on page 2-4.) To do so, use the Model Library pane at the lower left of the Create Model page.

- 1. In the Model Library, click on either the Models tab or the Templates tab, depending on which type of object you want to use in creating a new model.
- 2. The grid displays instances of the object you've selected. (As you create models, they populate the grid available in the Models tab. The Templates grid is populated when you import templates.) In the grid opened by the tab you've selected, click on the model or template you want to use.
- **3.** Click on the Open button. The model or template values populate the Name, Model Objects, Model Logic, and Result Display panes. Using procedures described above, rename the model, and then edit, add to, or delete from the source model or template values. Save the new model.